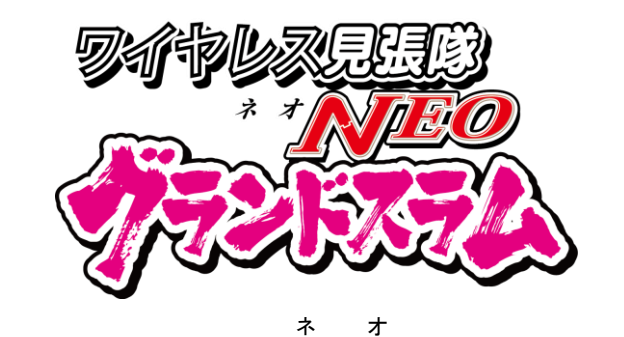

ワイヤレス見張隊NEO グランドスラム

# アプリから遠隔監視する方法

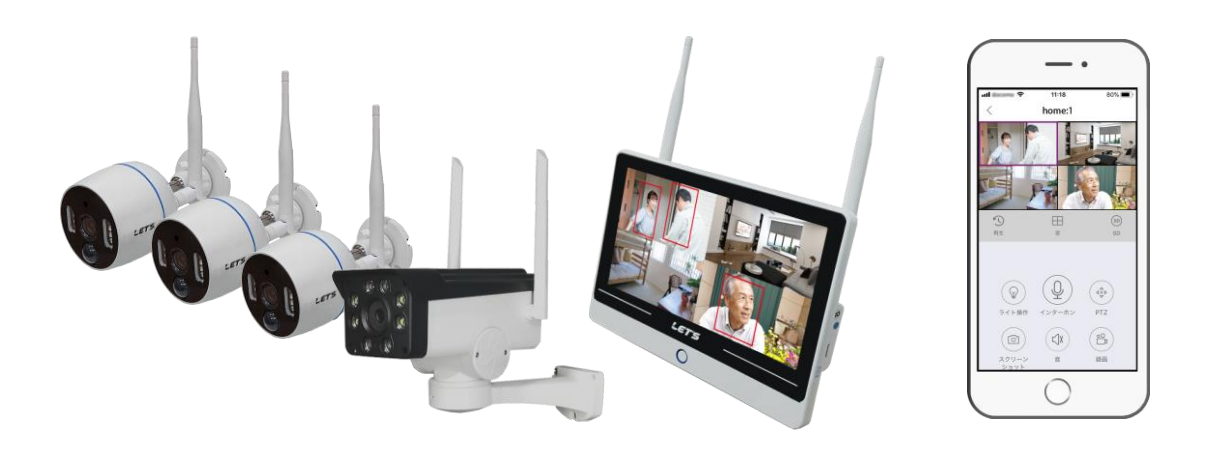

#式会社 レツツ コーポレーション

# 目次

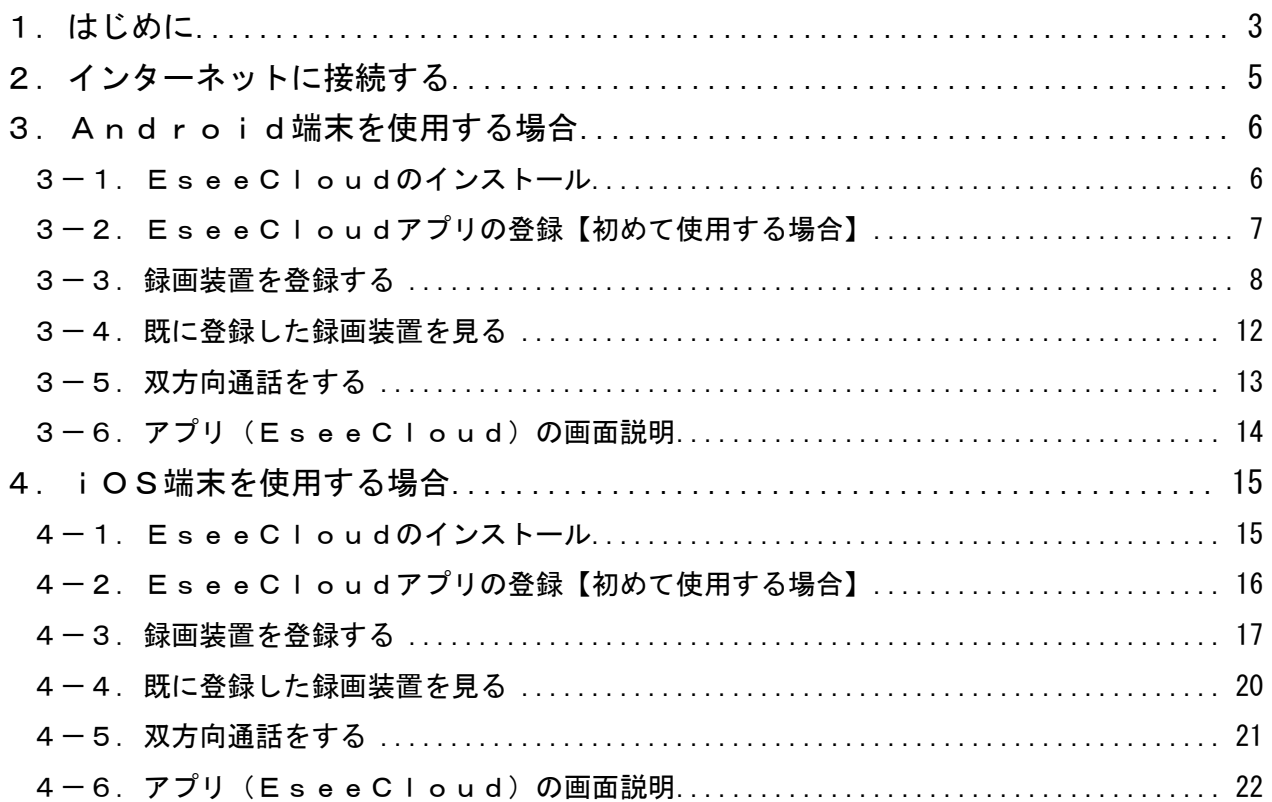

#### 1.はじめに

この取扱説明書(以下、本書)は、『ワイヤレス見張隊 NEO グランドスラム』(以下、本装置)をインター ネット環境に接続した場合、スマートフォン等の携帯端末(以下、端末)に、映像監視アプリ「EseeCloud」 をインストールすることで、本装置の映像をスマートフォン等の端末から確認、及び双方向通話をする ことができます。ご使用する前に、下記の重要事項をご確認ください。

#### 【重要事項】必ずお読みください。

- ・携帯端末のアプリを使用するためには、録画装置の LAN 端子に LAN ケーブルを接続して、インター ネットに接続されているルーター等に接続してください。
- ・弊社ではアプリの動作保証は致しません。お客様の責任のもとでインストールしてください。 端末やネットワークの環境により使用できない場合があります。
- ・本装置で使用するアプリは、弊社開発のアプリでなく、フリー(無料)で利用できるアプリです。 従って、アプリについて弊社でのサポートは致しかねますのでご了承ください。 アプリの仕様・動作については、アプリの作成者に問い合わせてください。
- ・本アプリは、海外(中華人民共和国)のサーバーを利用することで利用できるアプリです。 サーバー設置国の規制により運用されますのでご承知ください。
- ・アプリのバージョンの違い、OS のバージョンの違いまたは端末の違いにより、操作方法が説明と異 なる場合があります。またアプリの更新等により、機能やレイアウトが変更する場合があります。
- ・アプリのダウンロードやライブ映像を見るときにデータ通信量が多くなり、通信料が高額になりま す。このため、Wi-Fi 環境下での使用、またはデータ定額サービスのご利用を強くおすすめします。
- ・アプリが更新されると、自動でログアウトされます。再度ログイン操作が必要です。
- ・アプリのサービスは、供給元の都合により予告なく終了する場合があります。ご了承ください。
- ・本書は、2022 年 10 月 31 日時点で公開されているアプリの動作について説明しています。

#### 【重要事項】セキュリティーについて

### ・本装置をネットワークに接続する場合、録画装置にパスワードを設定することを推奨します。 また、設定したパスワードは忘れないようにメモをしてください。

パスワードを設定しないと、映像が外部に流出するおそれがあります。

パスワードの設定方法ついては、取扱説明書詳細版を参照してください。

本装置のご使用にあたって必要とされる一般的なスマートフォン等の操作につきましては、本書では 記載しておりません。あらかじめご留意ください。詳しくは、端末の説明書を参照してください。 本書の図や画面は、説明を目的とするため、実際の表示と多少異なる場合があります。ご了承ください。

#### ●著作権について

音楽、映像、コンピュータ・プログラム、データベースなどは著作権法により、その著作権者及び著作権 者の権利が保護されています。このした著作物を複製することは、個人的にまたは家庭内で使用する目的 のみで行うことができます。上記の目的を超えて、権利者の了解なくこれを複製(データ形式の変換を含 む)、改変、複製物の譲渡、ネットワーク上での配信などを行うと、「著作権侵害」、「著作者人格権侵害」 として損害賠償の請求や刑事処罰を受けることがあります。本装置を使用して複製などをされる場合には、 著作権法を遵守の上、適切なご使用をこころがけていただきますようお願いいたします。

●プライバシー・肖像権について

カメラの設置や利用につきましては、お客様の責任で被写体のプライバシー、肖像権などを考慮のうえ、 行ってください。

※「プライバシーは、私生活をみだりに公開されないという法的保障ないし権利、もしくは自己に関す る情報をコントロールする権利。また、肖像権は、みだりに他人から自らの容ぼう・姿態を撮影され たり、公開されない権利」と一般的に言われています。

●免責事項について

- ・本製品は、犯罪抑止等を意図して製作された商品ですが、犯罪の防止・安全を完全に保証するもので はございません。万一被害など発生致しましても、当社は責任を負いかねますのでご了承ください。
- ・地震・雷・風水害などの天災および当社責任以外の火災、第三者による行為、その他事故、お客様の 故意または過失・誤用・その他異常な条件下での使用により生じた損害に関して、当社は一切責任を 負いません。
- ・本書の記載内容を守らないことにより生じた損害に関しては、一切責任を負いません。
- ・本書に記載されている付属品・ソフトウェア以外の機器の接続やソフトウェアの使用により、誤動作 などから生じた損害に関して、当社は一切責任を負いません。
- ・事故や本装置の故障・修理・その他取り扱いによって、本装置に登録された設定データなどが変化ま たは消失することがありますが、これらのデータの修復により生じた損害に関して、当社は一切責任 を負いません。

●商標について

- ・Android および Android ロゴ、Google および Google ロゴ、Google Play および Google Play ロゴは、 Google Inc.の商標または登録商標です。
- ・Apple、Apple のロゴ、iPad、iPhone、Safari は、米国およびその他の国で登録された Apple Inc.の商 標です。iPhone の商標は、アイホン株式会社のライセンスに基づき使用されています。
- ・App Store は、Apple Inc.のサービスマークです。
- ・IOS は、Cisco の米国およびその他の国の登録商標であり、Apple Inc.がライセンスに基づき使用して います。
- ・Ethernet は、富士フイルムビジネスイノベーション株式会社の登録商標です。
- ・Microsoft、Windows、Microsoft Edge、Internet Explorer またはその他のマイクロソフト製品の名称 および製品名は、米国 Microsoft Corporation の米国およびその他の国における商標または登録商標 です。
- ・QR コードは、株式会社デンソーウェーブの登録商標です。
- ・Wi-Fi は、Wi-Fi Alliance の登録商標です。
- ・本書に記載されているその他の製品名、会社名は、各社の登録商標、または商標です。
- ●ご注意
- ・本書の内容の一部または全部を無断転載することは禁止されています。
- ・本書の内容に関しては、将来予告なく変更することがあります。

#### 2.インターネットに接続する

録画装置をインターネットに接続することで、離れた場所からの遠隔監視が可能になります。

#### メモ:ネットワーク通信を使用した遠隔監視及び操作について

ネットワーク通信による操作は、ご利用のインターネット環境(回線速度や使用するインターネット 機器のデータ通信帯域、プロバイダのセキュリティー設定、スマートフォンなど遠隔監視する端末の スペックなど)によっては、意図通りに通信できない場合があります。ご了承ください。

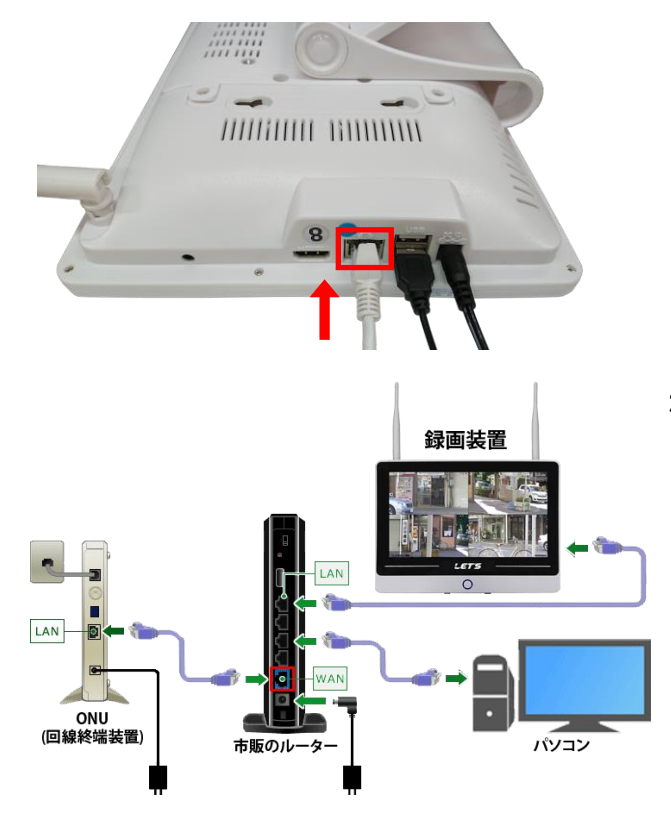

ネクトワーク設定 ナガンネル設定

一般設定

 $57843$  $\overline{1}$ MAC T F L X **BEDAR** 

ー<br>ットワーク状態

**REAZ** 

- 1. 録画装置の LAN ポートに、LAN ケーブルを接続 します。 LAN 端子の位置は、設置マニュアル等をご参照 ください。
- 2. LAN ケーブルの反対側の LAN 端子を、 お使いのルーターに接続します。 ルーターに LAN ポートの空きがない場合は、 ルーターに接続されているハブを接続してく ださい。 (左図は、接続例です。)

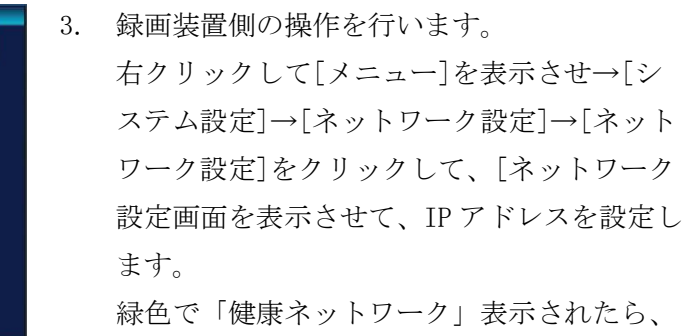

正しくネットワークに接続されています。

メモ:Wi-Fi 接続でインターネット網に接続可能な 場合、録画装置の[システム設定]→[ネット ワーク設定]→[無線ネットワーク]画面の 無線 LAN 設定を行うことで、録画装置をイ ンターネット網に接続できます。

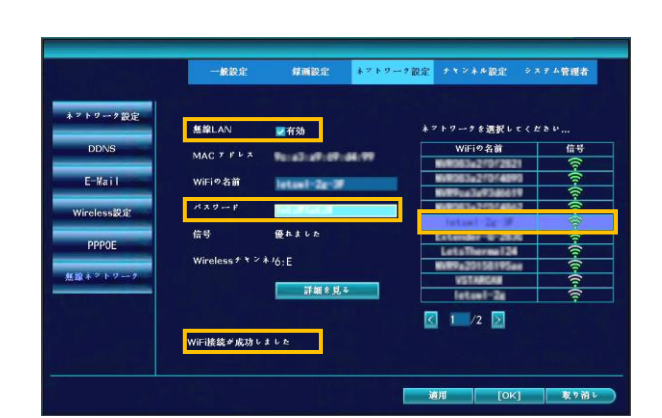

使用ネットコーク

## 3.Android端末を使用する場合

Android 端末で、録画装置のライブ映像を見るための映像監視アプリ「EseeCloud」について説明します。

#### 3-1. EseeCloudのインストール

スマートフォン等でライブ映像を見るための監視アプリ「EseeCloud」をインストールします。 使用できる Android のバージョンは、Android 5.1 以降です。

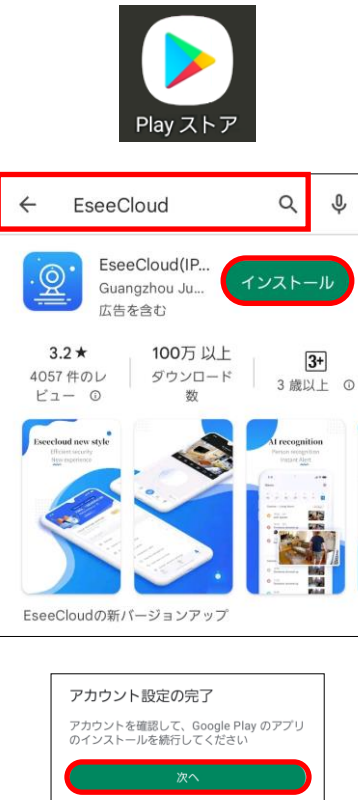

アカウント設定の完了

カードを追加

PayPal を追加

コードの利用

EseeCloud

 $\odot$ 

 $\circ$ 

 $\circ$ 

 $\circ$ 

 $\leftarrow$ 

 $\circledcirc$ 

アカウント設定を完了するにはお支払い方法を指 、<br>アルフント設定を元」するにはお文弘い方法を描<br>定してください。購入されるまで請求は発生しませ

NTT DOCOMO の決済を利用

スキップ

EseeCloud(IP Pro, ... 9

インストール済

 $\Omega$ Ω,

開く

- 2. 「Play ストア」にアクセスし、検索テキストボックス に「EseeCloud」と入力して、検索します。 3. 「EseeCloud」が検出されます。
	- [インストール]をタップします。

4. 「アカウント設定の完了」が表示されたら、 [次へ]をタップします。 支払い方法の指定画面が表示されます。 [スキップ]をタップします。(本アプリは無料です) インストールが始まります。

1. アプリのインストール前に、以下の準備をします。

・QR コード読み取りアプリのインストール

・Google アカウントの登録とログイン

- 5. インストールが終わると、[開く]ボタンが表示されま す。[開く]をタップすると、アプリが起動します。
- 6. ホーム画面を確認します。 「EseeCloud」のアイコンが追加されています。
- 

#### 3-2. EseeCloudアプリの登録【初めて使用する場合】

アプリを使用するためのユーザー登録を行います。 ユーザー登録するためには、端末の電話番号または E メールアドレスの入力が必要です。 また、アプリをログインするために英数字 6~20 文字のパスワードを設定します。 パスワードを事前に決めておいてください。

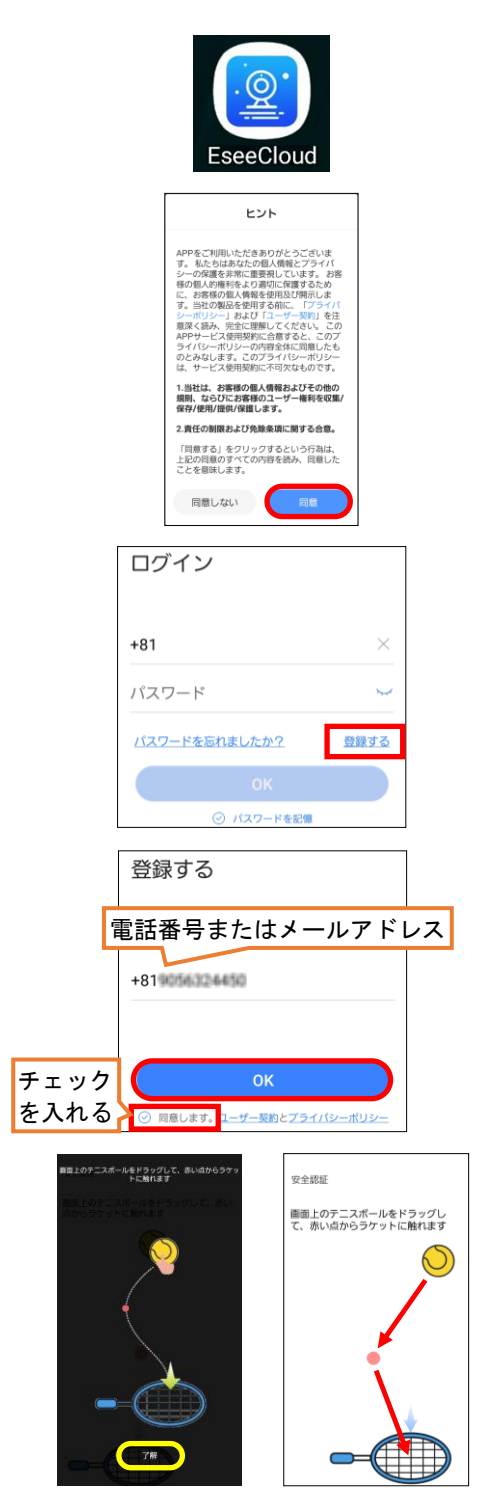

[EseeCloud]Welcome to register our service, your verify code is 820827. The verification code will expired after 10 minutes. SMS午前9:47

- 1. 「EseeCloud」のアイコンをタップして、アプリを起動 します。ログイン画面が表示されます。
- 2. アプリの使用許諾画面が表示されます。 [同意]をタップします。

- 3. ログイン画面が表示されます。 アプリを使用するためには、電話番号(またはメールア ドレス)とパスワードの登録が必要です。 [登録する]をタップします。 ※録画装置のパスワードとは異なります。
- 4. SMS(ショートメッセージサービス)が受信できる端末 の電話番号(またはメールアドレス)を入力後、 「同意します。」にチェックを入れてから、 [OK]をタップします。 電話番号は、ハイフンなしで入力してください。 090-1234-5678 の場合「+819012345678」と入力します。
- 5. 安全認証画面が表示された場合、 画面の指示に従って操作してください。 [了解]をタップします。 画面内のテニスボールを、赤い点へドラッグ操作後、 ラケットへドラッグ操作します。
- 6. 手順4で送信した電話番号またはメールアドレス宛 に、左記の内容の SMS(またはEメール)が届きます。 6桁の確認コードを記憶(メモ)します。 ※このメールが届いてから1分以内に、手順8までの の設定を終える必要があります。
- $\overline{\left\langle \right\rangle }$ パスワードを設定してくだ さい 確認コードが+81 第222 第222 に送信されま した。確認してください。 820827 確認コード 確認コードをもう一度取得する(10s) |……… ■ パスワードを登録 | 通常 バスワード **External** バスワードは、英数字・記号を使い6~20文字で入力してくださ<br>い。大文字、小文字は区別されます。 OK  $\bullet$  $\bullet$
- 7. 手順6で表示された確認コードを入力します。
- 8. このアプリにアクセスするためのパスワードを登録 (2か所入力)して、[OK]をタップします。 ※パスワードは、英数字の 6~20 文字で登録します。
- メモ:入力間違い、または時間切れにより失敗した場合、 [確認コードももう一度取得する]をタップして、 確認コードを取得し直してください。
- 9. 登録を終えると、デバイス画面(次ページ手順5)が 表示されます。
- 10. 登録を終えると、アプリの説明画面が表示されます。 スワイプして画面を切り替え、デバイススイッチ画面 の[今すぐ体験]をタップします。 デバイス画面(次ページ手順5)が表示されます。

# 3-3. 録画装置を登録する

新しいアップグレード

ライブ映像を見る録画装置の登録を行います。

デバイススイッチ

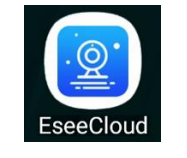

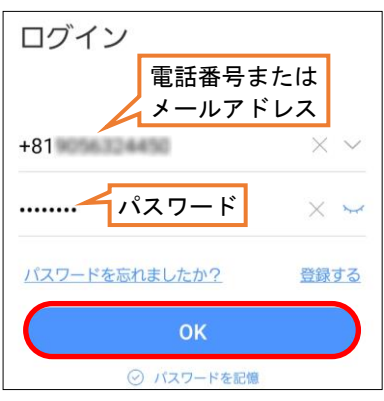

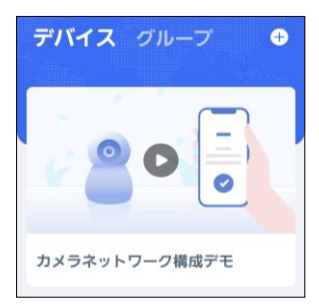

- 1. 「EseeCloud」のアイコンをタップして、アプリを起動 します。ログイン画面が表示されます。
- 2. 3-2項で登録した電話番号(またはメールアドレス) とパスワードを入力後、[OK]をタップします。

メモ:画面の下側に「他のログイン方法」が表示され ますが、そこからのログインは推奨しません。

3. デバイス画面が表示されます。

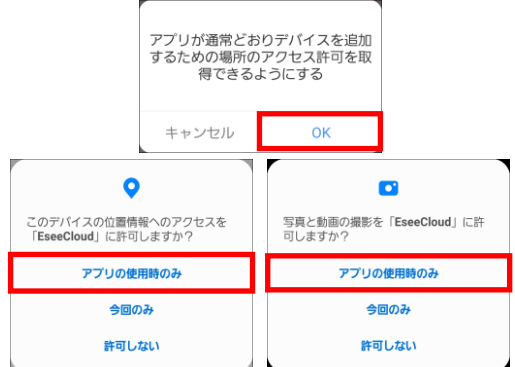

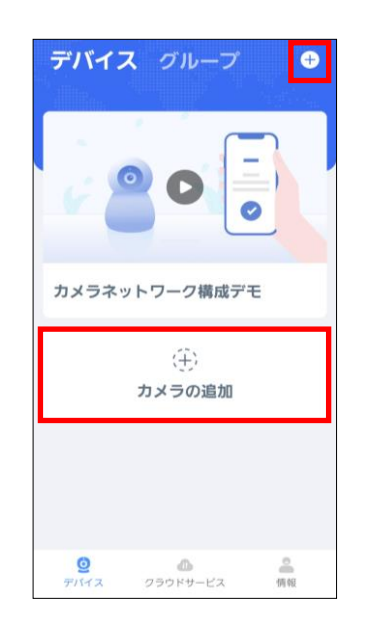

- 4. 初めてアクセスした場合、許可画面が表示されます。
	- ・デバイスを追加するための場所のアクセス
	- ・位置情報へのアクセス
	- ・写真と動画の撮影

アプリを動作させるために必要なため、

[OK]/[アプリ使用時のみ]をタップします。

5. 録画装置を登録します。 デバイス画面の画面右上側の[+]をタップ、 または画面中央部の「カメラの追加]をタップします。 QR コードを読み取りする画面に切り替わります。

-<br>702 チャンネル設定 - システム管理者 \*\*\*\*-\*\*\* ネットワークの診断を開始する **EXAMPLE LORE KAND** 

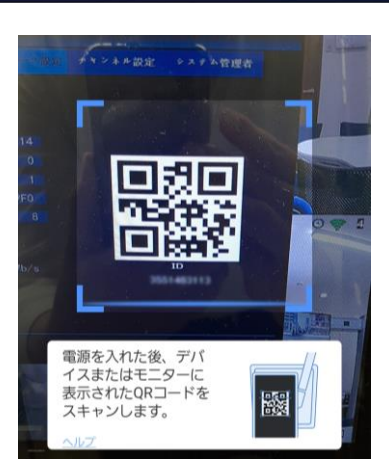

6. 録画装置側の操作を行います。 右クリックして[メニュー]を表示させ→[システム設 定]→[ネットワーク設定]→[ネットワーク設定]をク リックして、ネットワーク設定画面を表示させて、 QR コードを表示させ、端末で読み取ります。

端末側は、QR コード読み取り画面が表示されます。 モニターに表示されている QR コードを読み取ります。

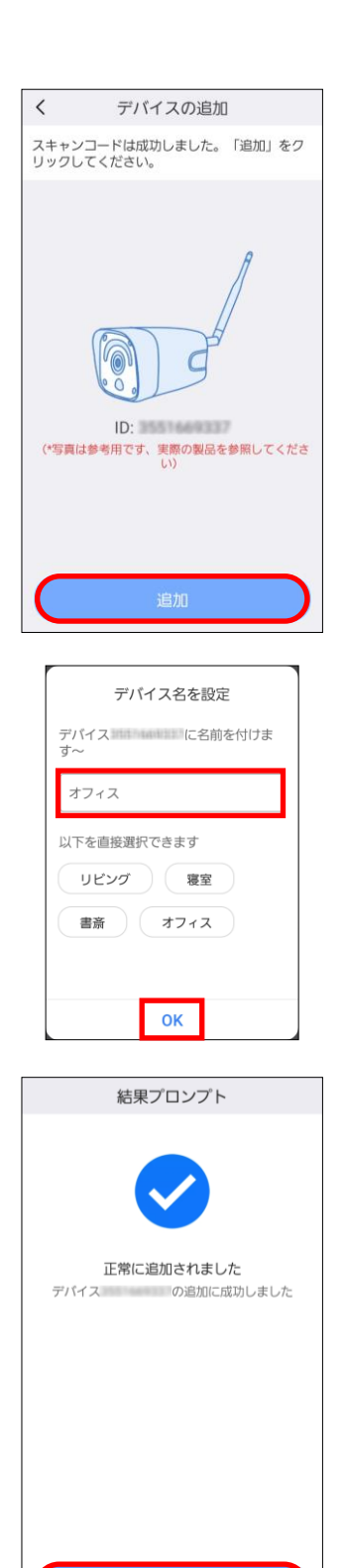

7. QR コードの読み取りが成功すると、 「スキャンコードは成功しました。…」 と表示されます。 [追加]をタップします。

8. 登録した録画装置に、デバイス名を設定します。 任意の文字を入力して、[OK]をタップします。

9. 「正常に追加されました」と表示されます。 [確認]をタップします。

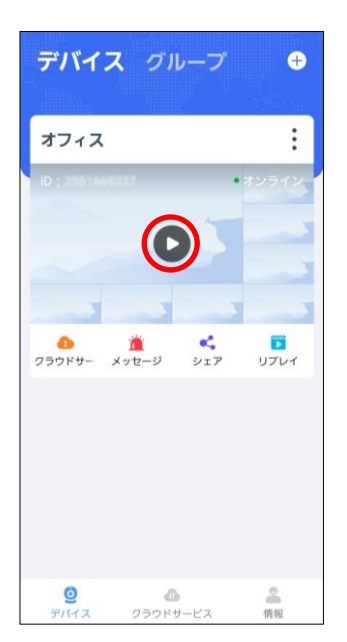

オフィス ක  $D$   $U$  $\mathbbmss{m}$ 88  $\circlearrowright$ **查** (0)

10. デバイス画面に、録画装置が登録されます。 [▶]をタップします。

- 11. しばらくすると、録画装置の映像が表示されます。 画面をタップすると、画面を拡大できます。
	- ・[SD]/[HD]アイコンで、画質を変更できます。 SD:低画質、HD:高画質
	- | 7イコンで、表示画面数を変更できます。
	- ・PTZ 操作をする場合、画面を選択(枠)後、 (※) をタップして、PTZ 操作を行うことができます。
- メモ:下図の様なクラウドストレージ等の広告が表示され た場合、「このメッセージを表示しない」に図を入れ てから、[キャンセル]をタップします。

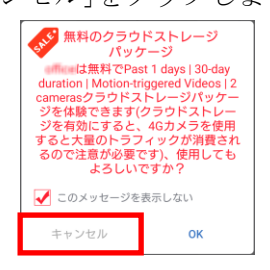

2回目以降の操作は、次の通りです。

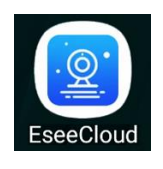

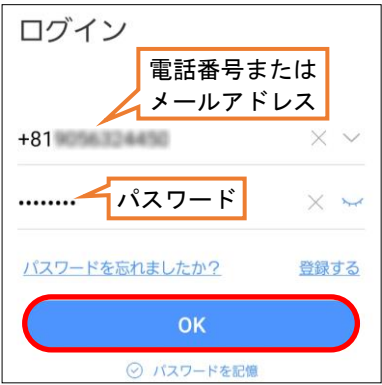

- デバイス グループ  $\bullet$ オフィス  $\overrightarrow{0}$   $\overrightarrow{0}$   $\overrightarrow{$ ◎<br>情報 ◎<br>クラウドサービス
- **@** B (\* @ C) &  $0.974$  $\mathbb{D}$ 88  $\begin{array}{c} 4 \cdot 0.1 \\ -1 \end{array}$  $\circ$ 道
- 1. 「EseeCloud」のアイコンをタップして、アプリを起動 します。ログイン画面が表示されます。 【メモ】広告が表示される場合があります。
- 2. アプリで登録した電話番号(またはメールアドレス)と パスワードを入力後、[OK]をタップします。

メモ:画面の下側に「他のログイン方法」が表示され ますが、そこからのログインは推奨しません。

3. デバイス画面が表示されます。 前回登録した録画装置(ID 番号)が表示されています。 画面真ん中の[]をタップします。

- 4. しばらくすると、録画装置の映像が表示されます。 画面をタップすると、画面を拡大できます。
	- ・[SD]/[HD]アイコンで、画質を変更できます。 SD:低画質、HD:高画質
	- 1 アイコンで、表示画面数を変更できます。
	- ・PTZ 操作をする場合、画面を選択(枠)後、 (※) をタップして、PTZ 操作を行うことができます。

# 3-5.双方向通話をする

端末側からカメラ側へ音声を出力ことができます。カメラ側の音声を聞くこともできます。

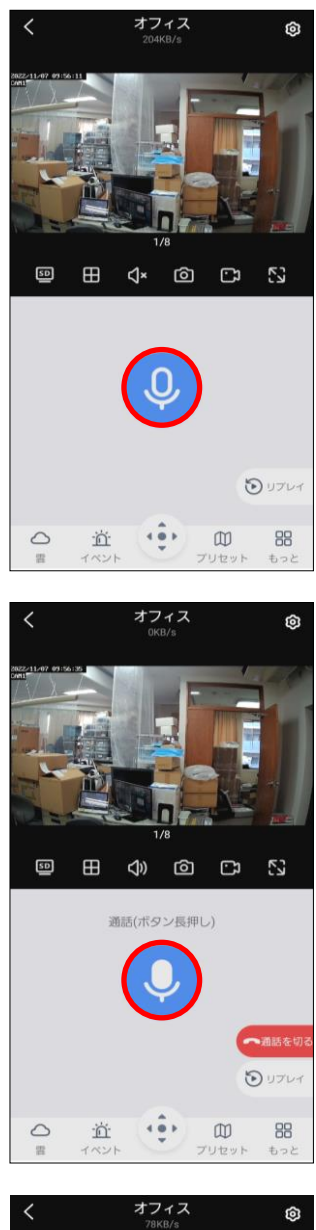

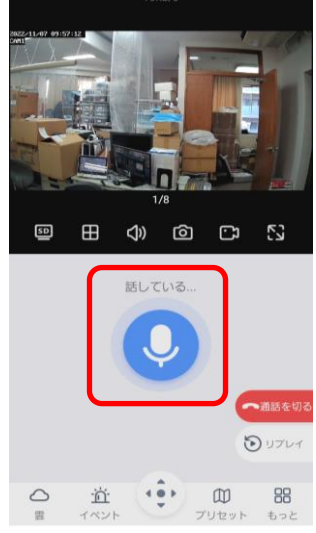

- 1. ライブ映像画面を表示後、 双方向通話をするカメラ画面を選択して、 1画面表示にします。
- 2. [通話 9]をタップします。

録音音声の許可画面が表示された場合、(初回使用時) [アプリの使用時のみ]をタップします。

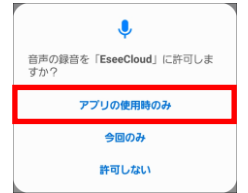

3. [通話 2]ボタンを、タップし続けます。

4. 端末側で話し始めると、左図のように表示され、 カメラ側に音声が流れます。

通話を終えたら、[通話を切る]をタップします。

#### 3-6. アプリ (EseeCloud) の画面説明

(EseeCloud)の画面について説明します。 アプリを終了する場合、ホーム画面下部のナビゲーションバーの右側にある、マルチタスクメニュー(□) アイコンをタップすると、実行されているアプリ一覧が表示される画面に切り替わります。 EseeCloud アプリの画面を、左右どちらかにスワイプして終了させます。 (OS のバーションや機種の違いにより、異なる場合があります。)

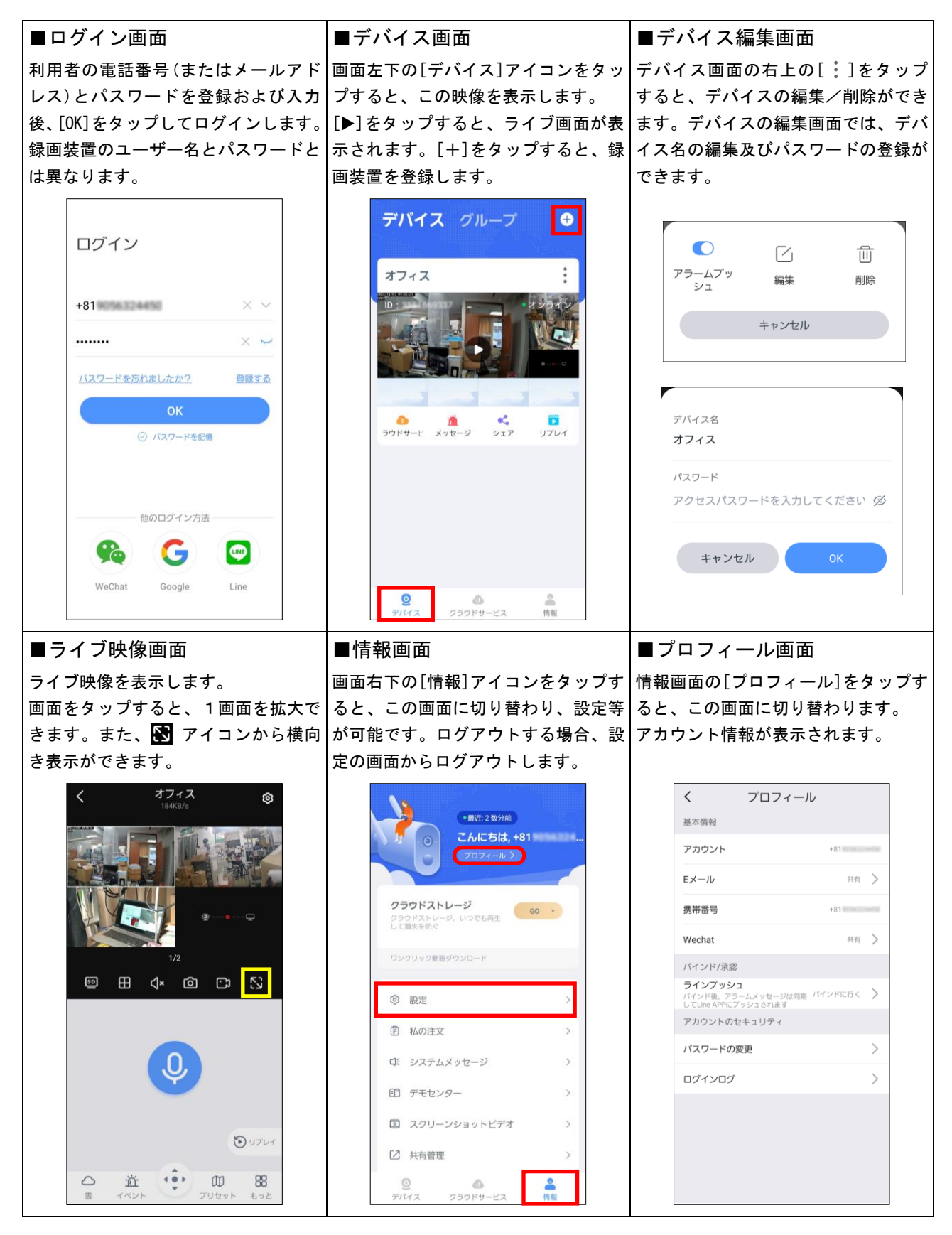

# 4.iOS端末を使用する場合

iOS 端末で、録画装置のライブ映像を見るための映像監視アプリ「EseeCloud」について説明します。

#### 4-1.EseeCloudのインストール

スマートフォン等でライブ映像を見るための監視アプリ「EseeCloud」をインストールします。 使用できる iOS のバージョンは、iOS 11.0 以降です。

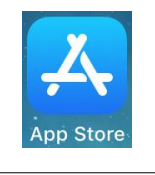

€

O

 $\mathcal{L}$ 

Q EseeCloud

 $Q$  eseecloud

 $\sqrt{19}$ 

 $\bullet$ 

Q

キャンセル

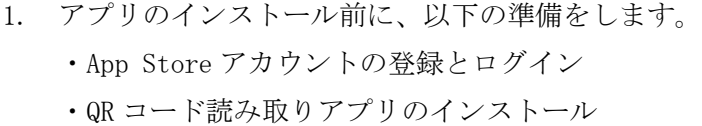

- 2. App Store を起動し、 画面下側の[検索]をタップします。
- 3. 検索テキストボックスに「EseeCloud」と入力して、 検索します。
- Q EseeCloud ◎ キャンセル 5.9 EseeCloud(IP Pro, VR... ● 入手
- Q EseeCloud ◎ キャンセル  $k$  and  $k$   $k$   $\geq$   $k$   $\geq$   $k$ ×× EseeCloud(IP Pro, VR... (開く)

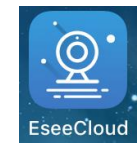

- 4. 「EseeCloud」が検出されます。 [入手]をタップします。
- 5. Apple ID のパスワードを入力して、 アプリのダウンロードを開始します。

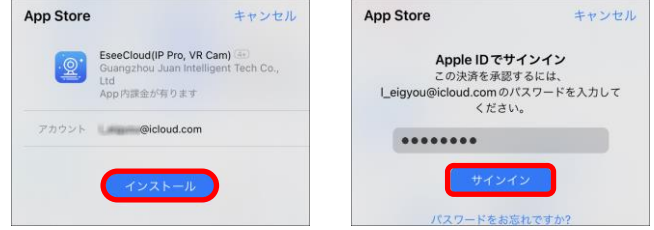

6. インストールが終わると、[開く]ボタンが表示されま す。[開く]をタップすると、アプリが起動します。

7. ホーム画面を確認します。 「EseeCloud」のアイコンが追加されています。

# 4-2. EseeCloudアプリの登録【初めて使用する場合】

アプリを使用するためのユーザー登録を行います。 ユーザー登録するためには、端末の電話番号または E メールアドレスの入力が必要です。 また、アプリをログインするために英数字 6~20 文字のパスワードを設定します。 パスワードを事前に決めておいてください。

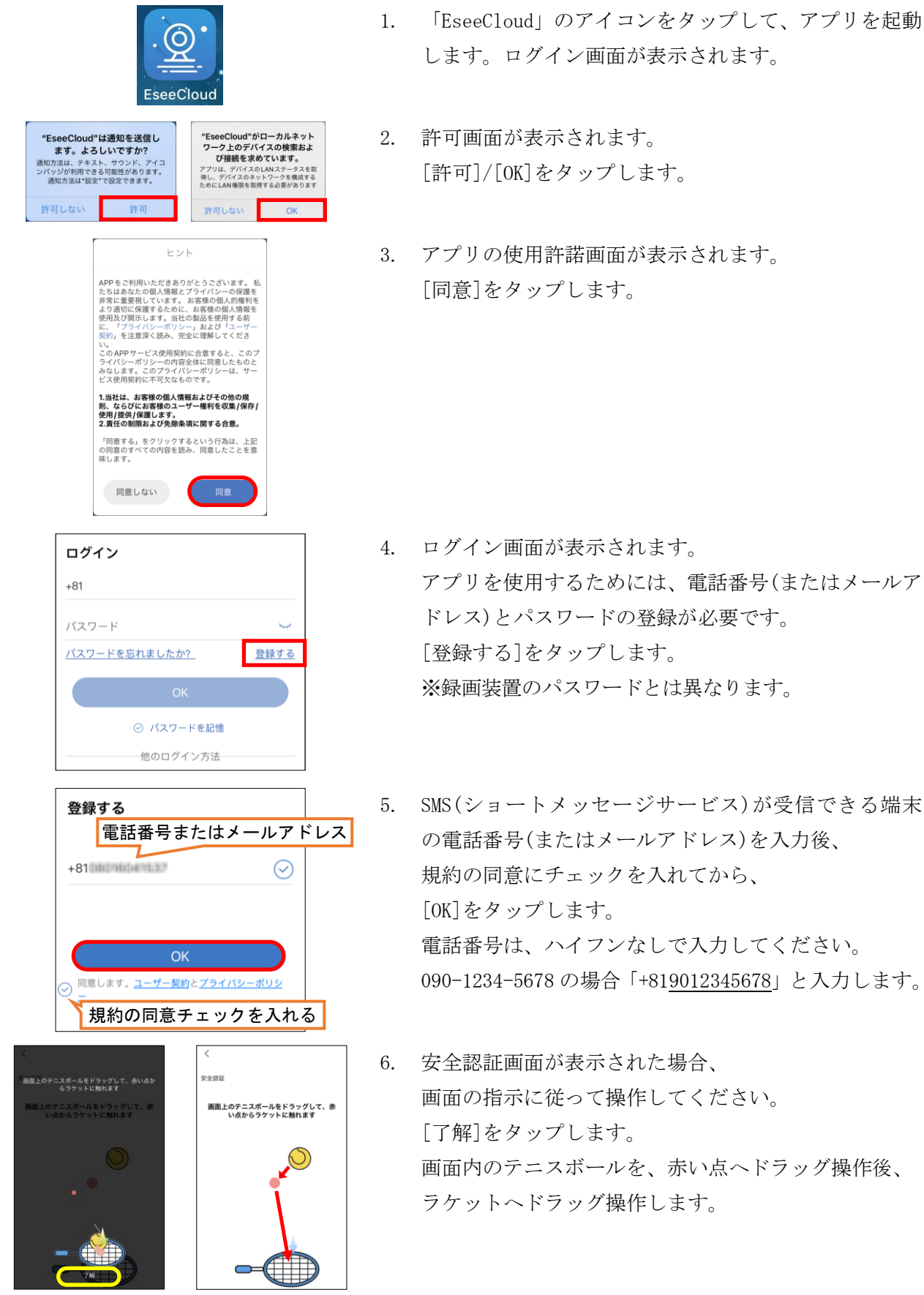

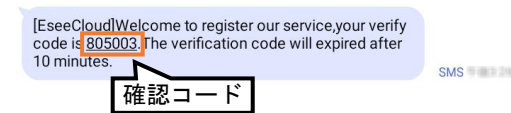

差出人: Esee<system@support2.eseecloud.com> 件名: Mail activate

Hello, Your e-mail Activation code is XXXXXX.

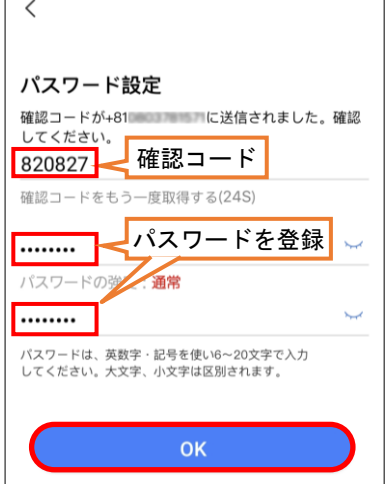

- 7. 手順5で送信した電話番号またはメールアドレス宛 に、左記の内容の SMS(またはEメール)が届きます。 6桁の確認コードを記憶(メモ)します。 ※このメールが届いてから1分以内に、手順9までの 設定を終える必要があります。
- 8. 手順7で表示された確認コードを入力します。
- 9. このアプリにアクセスするためのパスワードを登録 (2か所入力)して、[OK]をタップします。 ※パスワードは、英数字の 6~20 文字で登録します。
- メモ:入力間違い、または時間切れにより失敗した場合、 [確認コードももう一度取得する]をタップして、 確認コードを取得し直してください。
- 10. 登録を終えると、デバイス画面(次ページの手順5) が表示されます。

## 4-3. 録画装置を登録する

ライブ映像を見る録画装置の登録を行います。

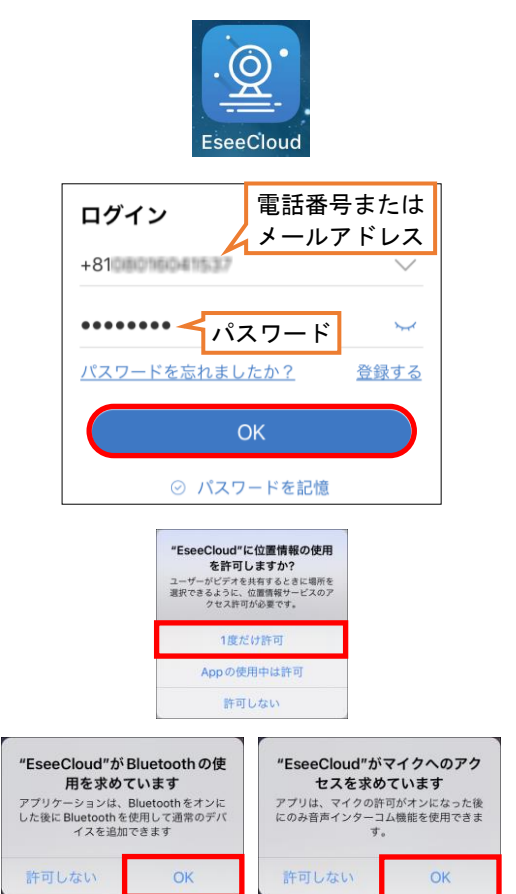

- 1. 「EseeCloud」のアイコンをタップして、アプリを起動 します。ログイン画面が表示されます。
- 2. 4-2項で登録した電話番号(またはメールアドレス) とパスワードを入力後、[OK]をタップします。

メモ:画面の下側に「他のログイン方法」が表示され ますが、そこからのログインは推奨しません。

- 3. 位置情報の使用の許可画面が表示されます。 [App 使用中は許可]をタップします。
- 4. Bluetooth の使用、及びマイクへのアクセスの許可画面 が表示されます。[OK]をタップします。

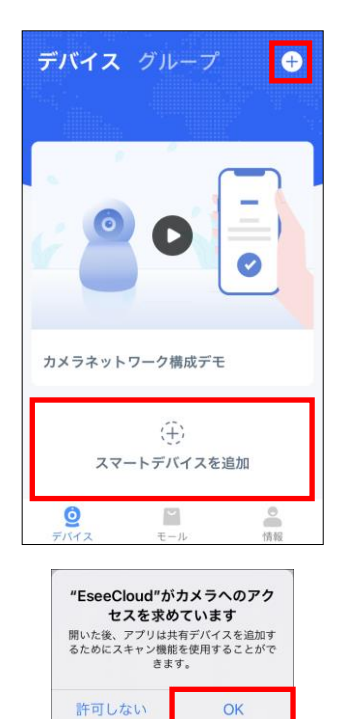

5. デバイス画面が表示されます。 画面右上側の[+]をタップ、または画面中央部の [スマートデバイスを追加]をタップします。 QR コードを読み取りする画面に切り替わります。

6. カメラへのアクセスの許可画面が表示された場合、 [OK]をタップします。

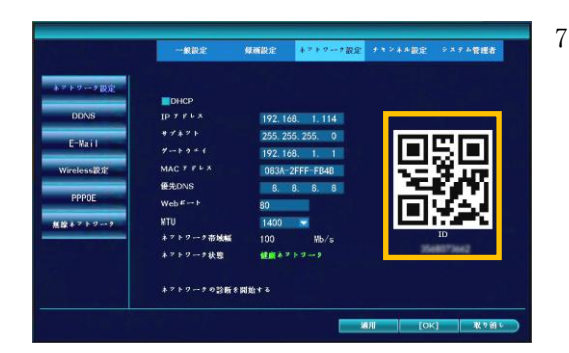

7. 録画装置側の操作を行います。 右クリックして[メニュー]を表示させ→[システム設 定]→[ネットワーク設定]→[ネットワーク設定]をク リックして、[ネットワーク設定画面を表示させて、 QR コードを表示させ、端末で読み取ります。

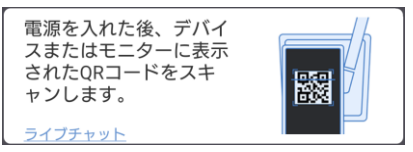

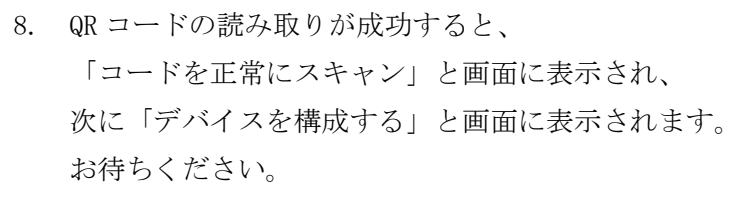

9. 登録した録画装置(デバイス)に、名前を付けます。 任意の文字を入力して、[完了]をタップします。

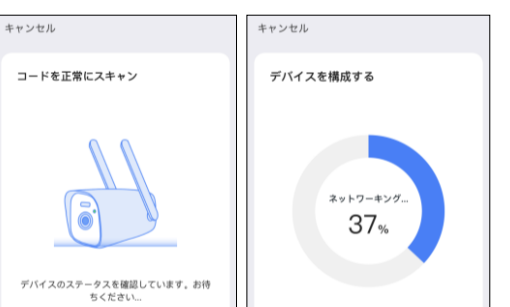

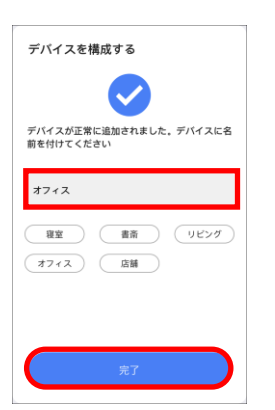

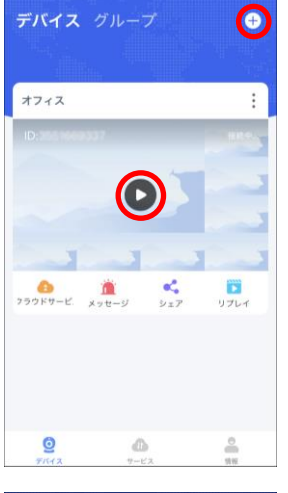

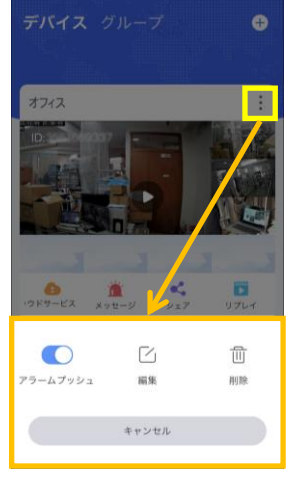

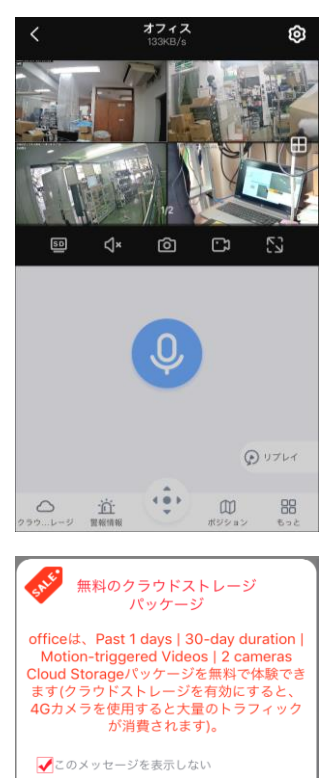

キャンセル

OK

10. デバイス画面に戻ります。 録画装置が登録されています。

[]をタップすると、録画装置の映像が表示されます。

【メモ】 他の録画装置を登録する場合は、 画面右上側の[+]をタップします。 手順7の操作に戻って、追加登録をします。

11. 登録されている録画装置の編集・削除する場合、 [:]をタップします。 録画装置の名称を変更、登録を削除できます。

- 12. しばらくすると、録画装置の映像が表示されます。 画面をタップすると、画面を拡大できます。
	- ・[SD]/[HD]アイコンで、画質を変更できます。 SD:低画質、HD:高画質
	- | | アイコンで、表示画面数を変更できます。
	- ・PTZ 操作をする場合、画面を選択(枠)後、 (…) をタップして、PTZ 操作を行うことができます。
- メモ:左図の様なクラウドストレージ等の広告が表示され た場合、「このメッセージを表示しない」に☑を入れ てから、[キャンセル]をタップします。

#### 4-4.既に登録した録画装置を見る

2回目以降の操作は、次の通りです。

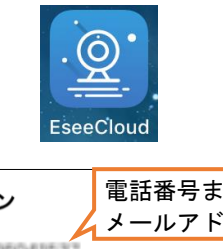

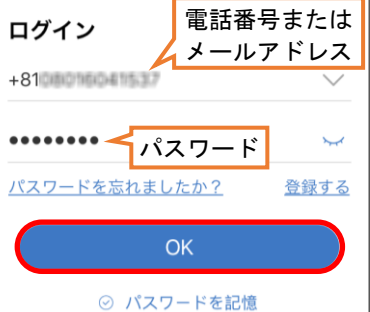

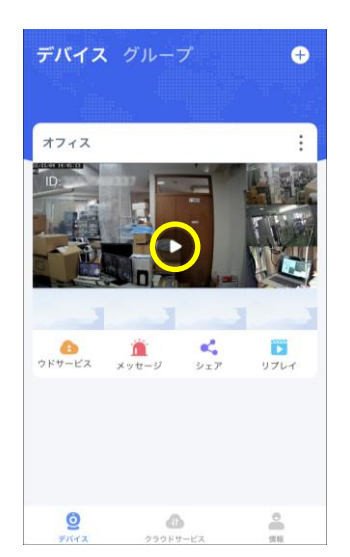

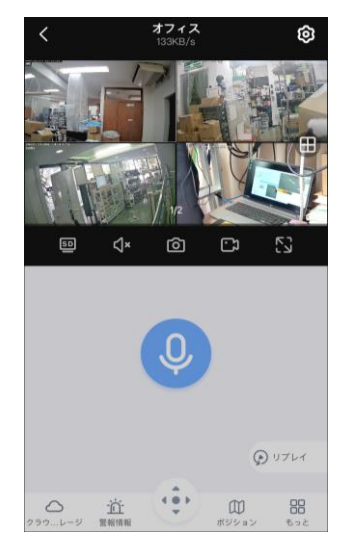

- 1. 「EseeCloud」のアイコンをタップして、アプリを起動 します。ログイン画面が表示されます。
- 2. アプリに登録した電話番号(またはメールアドレス)と パスワードを入力後、[OK]をタップします。
	- メモ:画面の下側に「他のログイン方法」が表示され ますが、そこからのログインは推奨しません。
- 3. デバイス画面が表示されます。 前回登録した録画装置(ID 番号)が表示されています。 画面真ん中の[]をタップします。

- 4. しばらくすると、録画装置の映像が表示されます。 画面をタップすると、画面を拡大できます。
	- ・[SD]/[HD]アイコンで、画質を変更できます。 SD:低画質、HD:高画質
	- | | | アイコンで、表示画面数を変更できます。
	- ・PTZ 操作をする場合、画面を選択(枠)後、
	- (※) をタップして、PTZ 操作を行うことができます。

# 4-5.双方向通話をする

端末側からカメラ側へ音声を出力ことができます。カメラ側の音声を聞くこともできます。

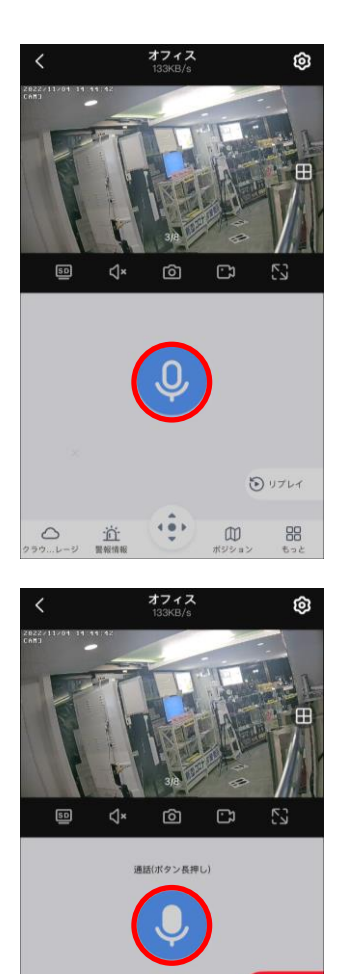

- 1. ライブ映像画面を表示後、 双方向通話をするカメラ画面を選択して、 1画面表示にします。
- 2. [通話 9]をタップします。

録音音声の許可画面が表示された場合、 [許可]をタップします。

3. [通話 9 ]ボタンを、タップし続けます。

4. 端末側で話し始めると、左図のように表示され、 カメラ側に音声が流れます。

通話を終えたら、[通話を切る]をタップします。

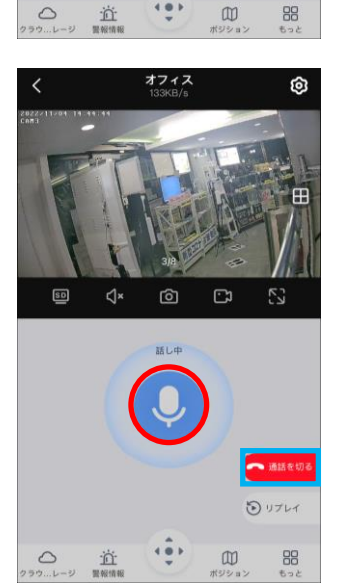

ロリプレイ

#### 4-6. アプリ (EseeCloud) の画面説明

アプリ(EseeCloud)の画面について説明します。 アプリを終了する場合、[ホームボタン]を2回素早く押し、このアプリの画面を、下から上へスワイプ (スライド)して終了します。

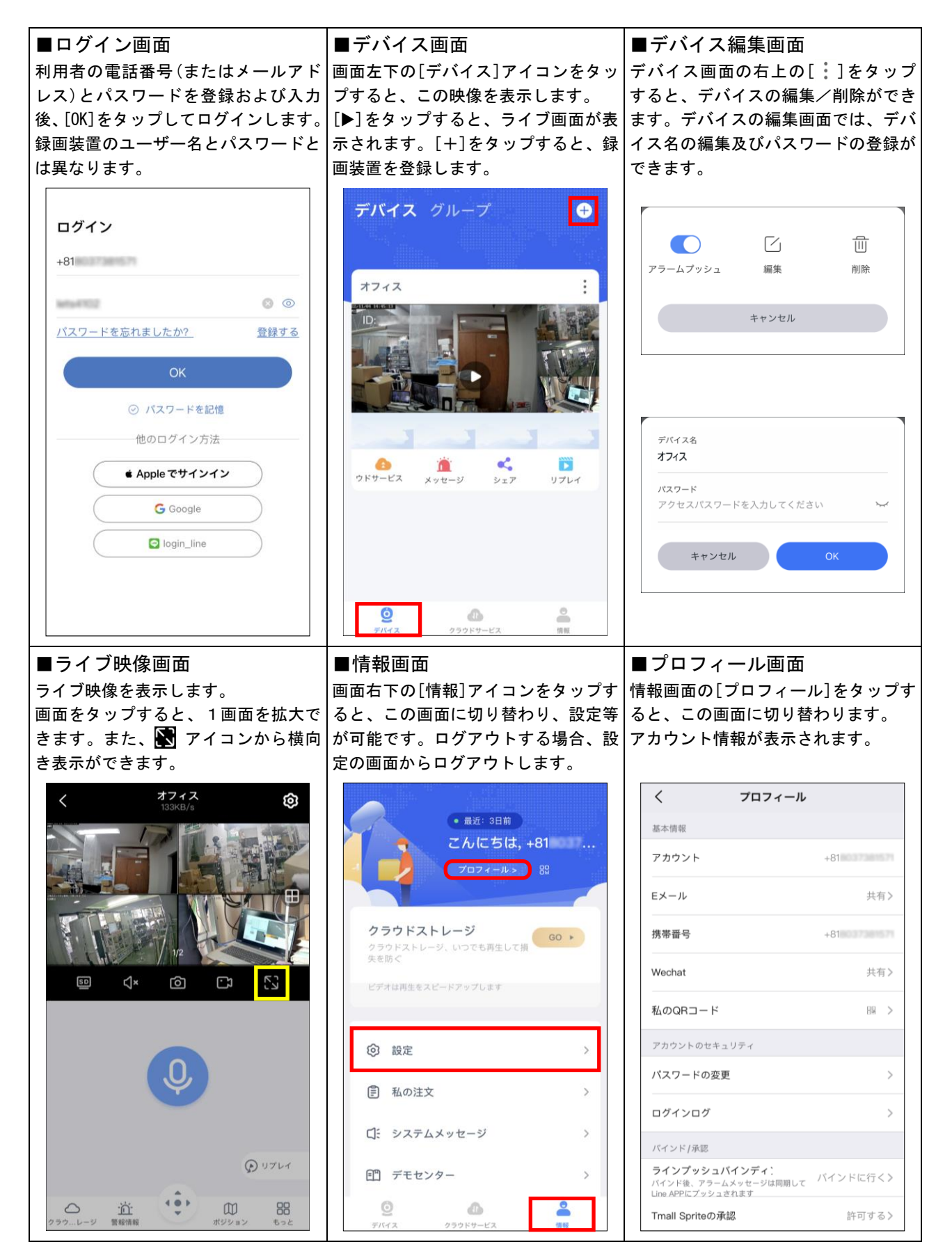